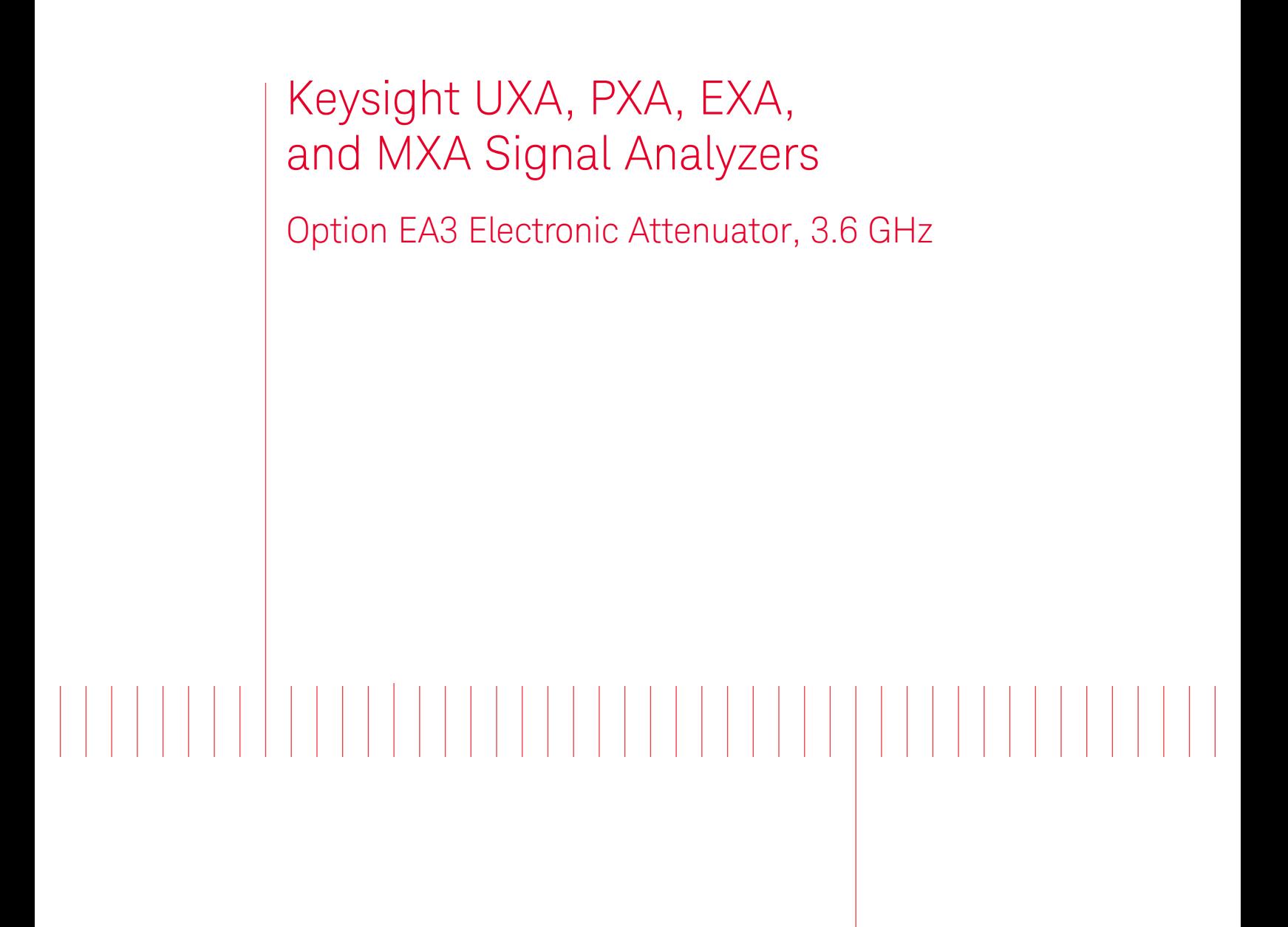

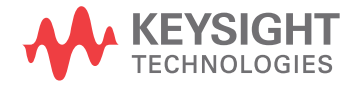

Installation Note

# **Notices**

© Copyright 2016 Keysight Technologies, Inc.

The information contained in this document is subject to change without notice.

Keysight Technologies makes no warranty of any kind with regard to this material, including but not limited to, the implied warranties of merchantability and fitness for a particular purpose. Keysight Technologies shall not be liable for errors contained herein or for incidental or consequential damages in connection with the furnishing, performance, or use of this material.

Manual Part Number N9020-90259

Edition Edition 1, February 2016

Printed in USA/Malaysia

Published by: Keysight Technologies, Inc. 1400 Fountaingrove Parkway Santa Rosa, CA 95403

# Option EA3 Electronic Attenuator, 3.6 GHz Installation Kit

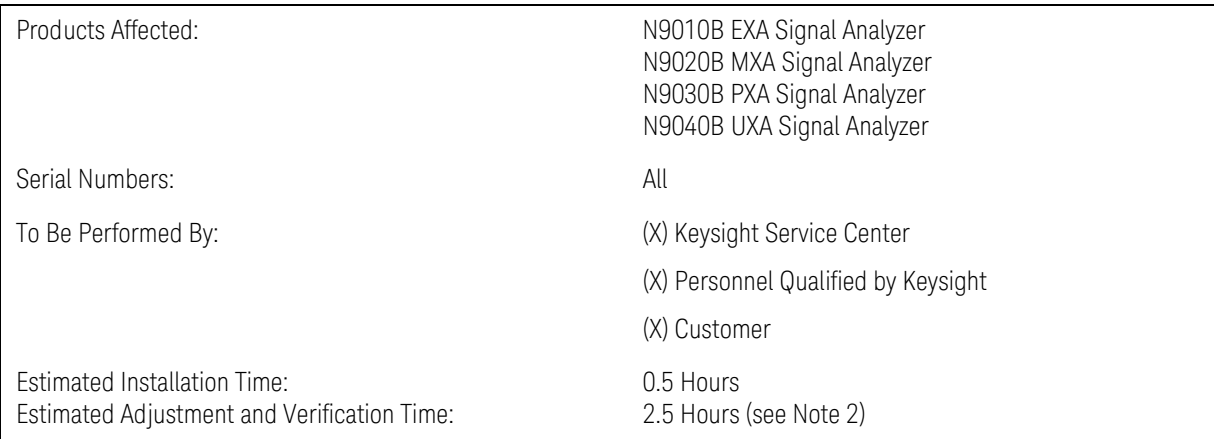

## Introduction

**NOTE** 

This kit contains all of the instructions required to install Option EA3 on an X-Series (UXA, PXA, MXA or EXA) Signal Analyzer.

> **1.** At the time of manufacture the hardware related to this option was fully adjusted and the option performance was verified to be within its warranted specifications. Within one year of the initial calibration date of the instrument this option is fully calibrated with no further adjustment or verification testing.

> > To determine the initial calibration date, locate the original calibration certificate that was shipped with the instrument at the time of purchase. The Date of Calibration is printed on the original calibration certificate.

No factory test data is available for this option. If you require test data for this option then a full calibration is required after installation of this option. Arrangements regarding the level of calibration must be made with the calibration provider.

- **2.** If this instrument has been adjusted as part of a repair or calibration during its first year, or if the instrument is more than one year old, additional adjustments and performance verification tests are required to ensure that this newly installed option is functioning properly. However, the completion of these tests does not guarantee that the instrument meets all warranted specifications.
- **3.** The latest revision of the X-Series signal analyzer software may be downloaded from:

http://www.keysight.com/find/Xseries\_software.

**4.** This option is licensed for one instrument model/serial number combination. The license key will only install on the designated instrument.

## **Contents**

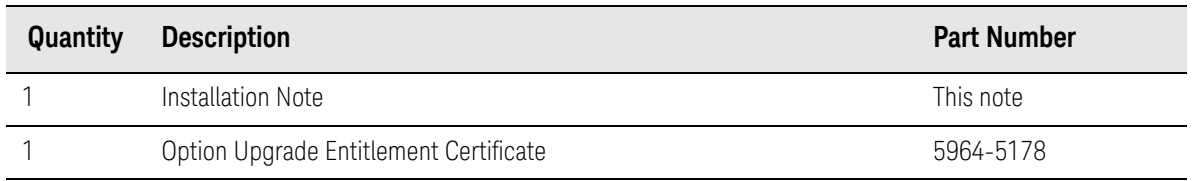

### Tools Required

- Personal computer with internet access and USB port
- $-$  USB storage device with  $> 2$  GB free memory

If adjustments and performance testing is required:

- Keysight Calibration and Adjustment Software, N7814A
- Test equipment and computer supported by the X-Series Performance Tests and Adjustment Software.

# Installation Procedure over USB

- **1.** Locate the Option Upgrade Entitlement Certificate (5964-5178) from the kit.
- **2.** Redeem the Option Upgrade Entitlement Certificate by following the instructions on the Certificate.
- **3.** After redeeming your Option Upgrade Entitlement Certificate you will receive an email with an attached License File.
- **4.** Locate a USB storage device. Perform a virus scan on this device before use.
- **5.** Save the License File to the root directory of the USB storage device.
- **6.** Connect the USB storage device to the signal analyzer USB port. Windows will detect the new hardware and may display the configuration menu shown in [Figure 1.](#page-5-0) This menu may be configured according to your preferences.

<span id="page-5-0"></span>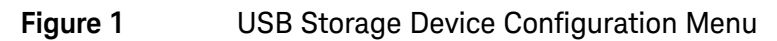

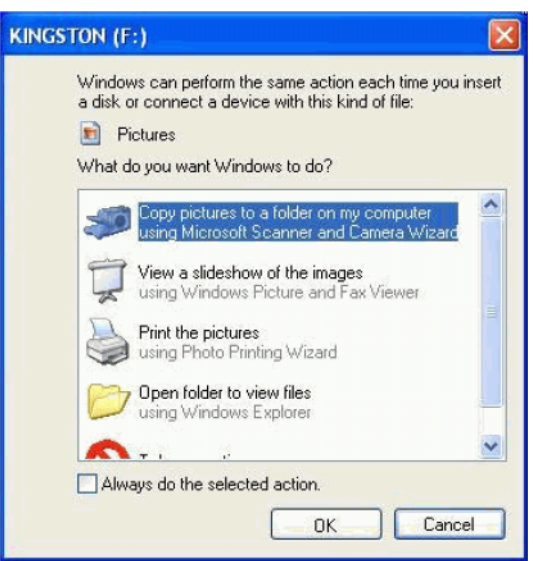

**7.** The signal analyzer will automatically consume the License File. (This may take a few minutes) When the License File is consumed the Keysight License Manager will display a "Successful License Installation" message similar to the one shown in [Figure 2.](#page-5-1)

<span id="page-5-1"></span>**Figure 2** Successful License Installation

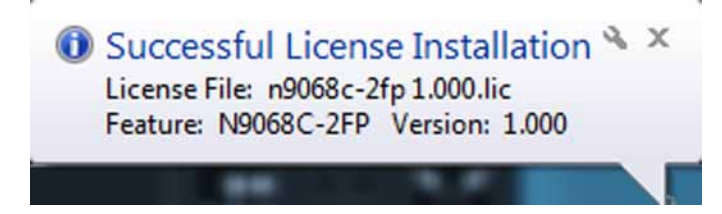

## Alternate Installation Procedure

The License File can be manually installed over USB or LAN by placing the license file in the following folder on the signal analyzer

C:\Program Files\Agilent\licensing

### Verify the Installation

- **1.** Press **System**, **Show System** to display a list of installed options.
- **2.** Verify that Option EA3 appears on the list.

### Manually Control the Electronic Attenuator

Assure the signal analyzer is in Spectrum Analyzer mode.

View the 50 MHz calibrator signal by pressing **Input/Output**, **RF Calibrator**, **50 MHz**, **FREQ**, **Center Frequency**, key in **50 MHz**,. Press **Span**, key in **1 MHz**.

Select the Electronic Attenuator by pressing **AMPTD**, **Attenuation**, **Elec Atten**, **Enabled**.

Change the Electronic Attenuator settings, and notice that the displayed signal level remains constant.

# Utilities, Adjustments, and Performance Verification Tests

Calibration Software and specified test equipment is required to perform the adjustments and the performance verification testing. Information on how to obtain this software can be found at

### http://www.keysight.com/find/calibrationsoftware

### Utilities Required

None

### Adjustments Required

If the instrument is more than one year old, or if this instrument has been adjusted as part of a repair or calibration during its first year, the following adjustments are the minimum set required to ensure that this newly installed option is functioning properly.

#### **Adjustments**

Frequency Response Below 3.6 GHz for Option EA3

### Performance Testing Required

If the instrument is more than one year old, or if the instrument has been adjusted as part of a repair or calibration during its first year, the following performance verification tests are the minimum set required to ensure that this newly installed option is functioning properly. Performing only these tests does not guarantee the instrument meets all specifications.

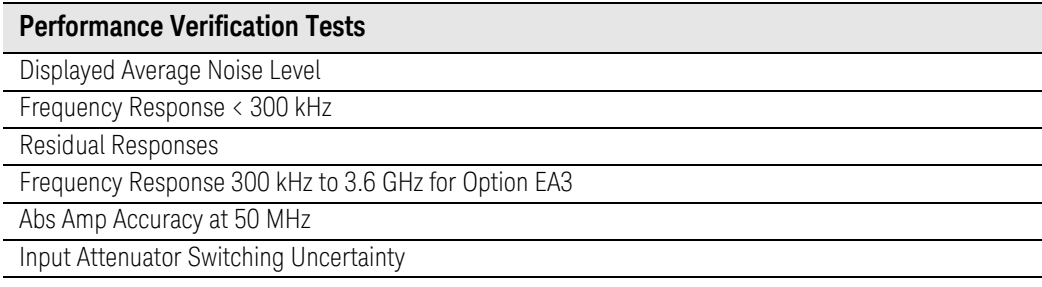

#### **A full calibration is required to assure the instrument meets all specifications**

The end user must ultimately determine whether they want a full calibration to be performed after the installation of this upgrade or not. If a full calibration is required, arrangements regarding the level of calibration must be made between the end user and the calibration provider.

For assistance, contact your nearest Keysight Technologies Sales and Service Office. To find your local Keysight office access the following URL, or if in the United States, call the following telephone number:

#### http://www.keysight.com/find/assist

1-800-829-4444 (8 am - 8 pm ET, Monday - Friday)

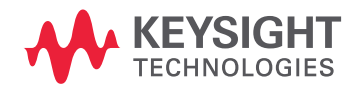

This information is subject to change without notice. © Keysight Technologies 2016 Edition 1, February 2016 N9020-90259

www.keysight.com